**ООО «АМС»**

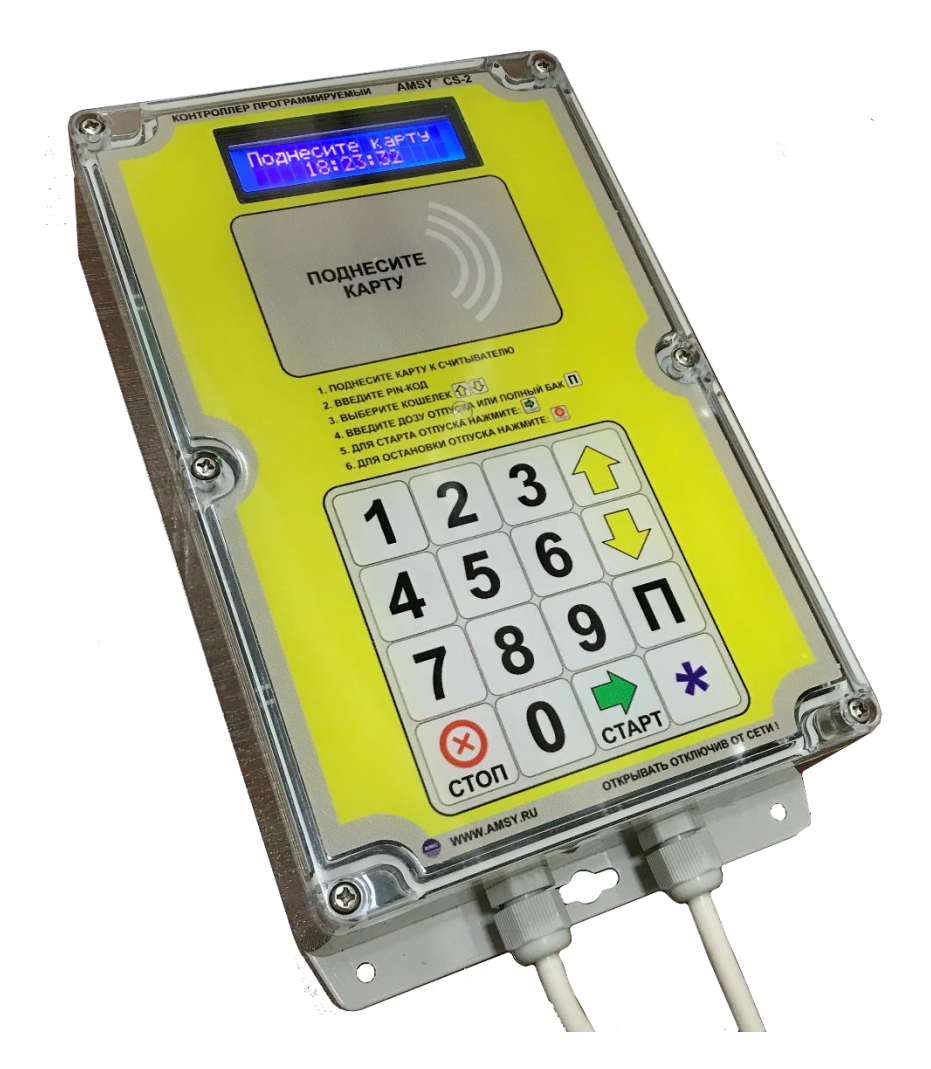

# Контроллер программируемый "**AMSY-CS2"**

# 1. Введение

Настоящий паспорт (ПС), объединенный с техническим описанием и инструкцией по эксплуатации, является документом, удостоверяющим гарантированные изготовителем

основные параметры и технические характеристики контроллеров программируемых AMSY-CS2 (далее контроллер).

Кроме того, документ позволяет ознакомиться с контроллером и принципом его работы, а также устанавливает правила эксплуатации, соблюдение которых обеспечивает поддержание ее в постоянной готовности к действию.

# 2. Назначение

Контроллер предназначен для автоматизации отпуска нефтепродуктов на ведомственных АЗС.

# 3. ОСНОВНЫЕ ТЕХНИЧЕСКИЕ ДАННЫЕ И ХАРАКТЕРИСТИКИ

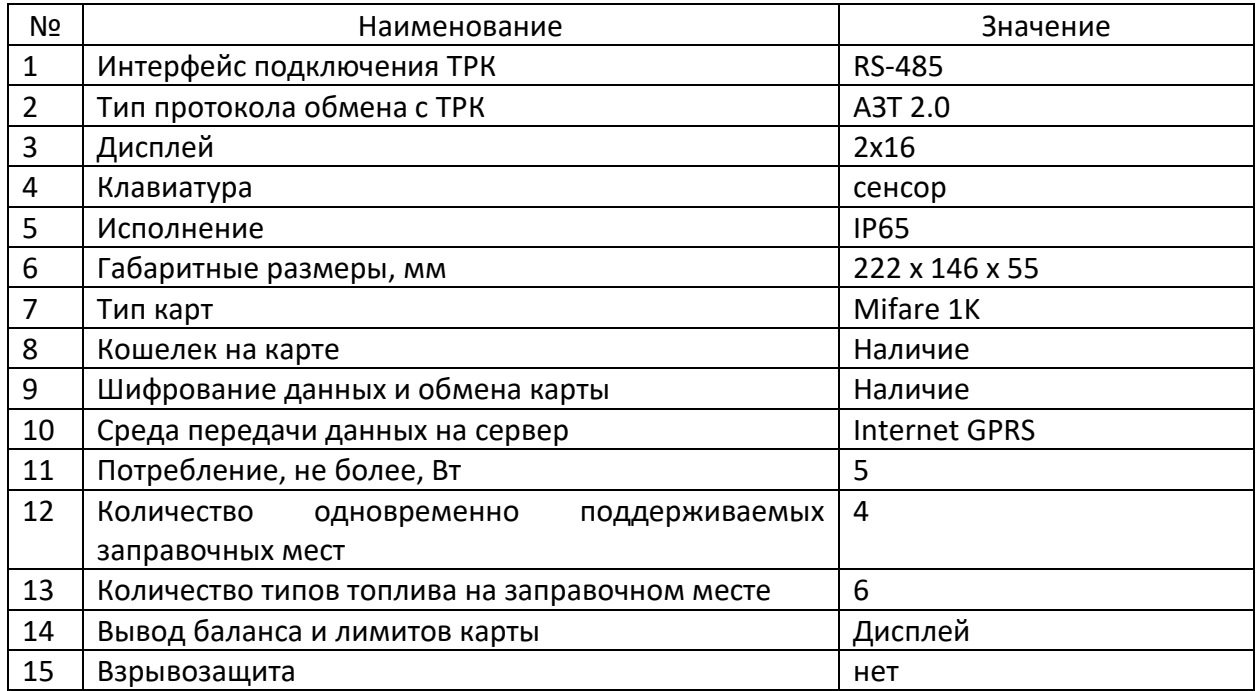

# 4. УСТРОЙСТВО И РАБОТА

## 4.1. Конструктивное исполнение

Конструктивно контроллер выполнен в пластиковом влагозащищенном корпусе. На крышке корпуса закреплены платы дисплея, считывателя карт и сенсорной клавиатуры. На основании корпуса закреплена плата контроллера. Внутри корпуса размещаются антенны GSM и ГЛОНАСС. В нижней части корпуса расположены два герметичных ввода типа PG7 для ввода кабеля питания ПВС 2х0.75 и кабеля связи с ТРК МКШЭ 2х0.35.

## 4.2. Функциональный состав.

Функционально устройство состоит из:

- платы центрального процессора, на которой расположен центральный процессор устройства, энергонезависимая память, блок питания, разъем для сопряжения с клавиатурой, разъём для подключения экранного модуля, два гальванически развязанных интерфейса RS485, слот для SIM-карты, разъемы для подключения GPS и GSM антенн;
- сенсорной клавиатуры;
- платы экранного модуля, которая содержит ЖК-дисплей, имеющий 2 строки по 16 символов в каждой и устройство считывания бесконтактных карт;

## **4.3. Индикация устройства**

Устройство оснащено 2-х строчным 16-ти символьным ЖК дисплеем, отображающим текущее состояние устройства. (см. п 5 «Работа с устройством»).

Также на плате центрального процессора расположены светодиоды, указывающие на состояние интерфейсов RS-485.

## **4.4. Клавиатура устройства**

Клавиатура состоит из 16 сенсорных клавиш и расположена на лицевой стороне устройства. Маркировка и расположение клавиш приведены на рисунке 4.4-1.

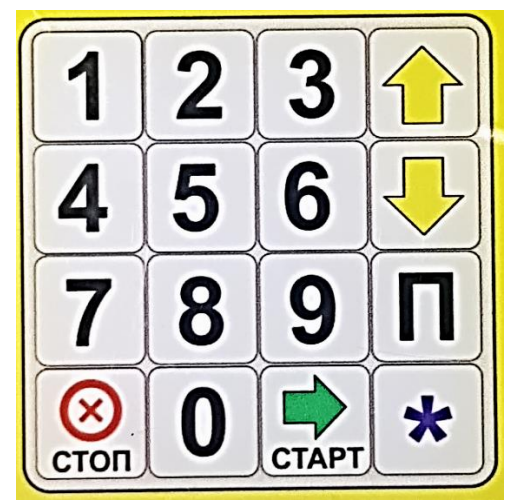

Рисунок 4.4-1 Клавиатура устройства

## **4.5. Коммутация**

На плате центрального процессора расположены следующие разъёмы (рис 4.5-1):

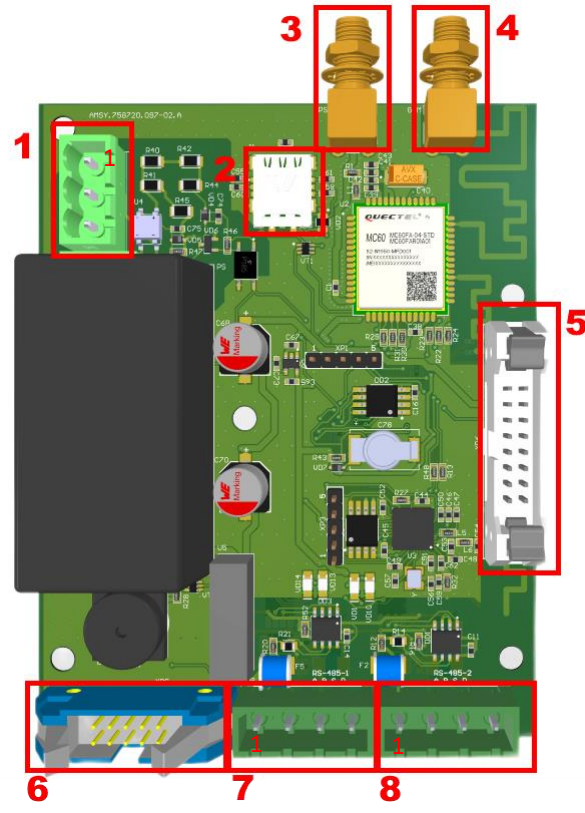

- 1. Разъём питания
- 2. Слот для SIM-карты
- 3. Разъём для подключения GPSантенны.
- 4. Разъём для подключения GSMантенны.
- 5. Разъём для подключения платы экранного модуля
- 6. Разъём для подключения сенсорной клавиатуры
- 7. Разъём для подключения датчика уровня топлива.
- 8. Разъём для подключения ТРК.

**4.5.1. Распиновка разъемов**

1. ХP1

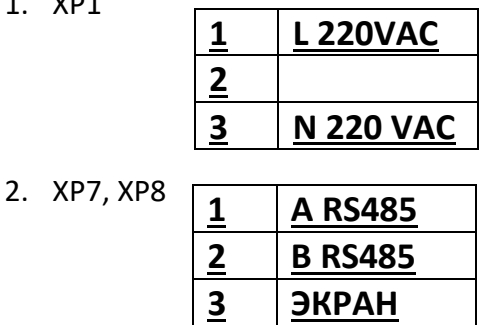

**4 PE**

## **5. Работа с терминалом**

## **5.1. Включение устройства**

Включение устройства производится путём подачи питания переменного тока. При этом на дисплее устройства в течении 5 сек. выводится номер версии программного обеспечения. Затем устройство считывает из своей энергонезависимой памяти параметры и данные о состоянии при выключении.

#### **5.2. Исходное состояние**

В данном режиме устройство ожидает поднесения карты пользователя для авторизации. На дисплее высвечивается текущее время. (рис. 5.2-1)

|  |  | $ O $ ж $ u $ д $ a $ н $ u e $ |  |               |  |  | K a p T bl |  |
|--|--|---------------------------------|--|---------------|--|--|------------|--|
|  |  |                                 |  | :  2 2 :  0 0 |  |  |            |  |

Рисунок 5.2-1. Исходное состояние терминала.

### 5.3. Авторизация карты

После поднесения карты к устройству с неё считывается вся информация о кошельках, проверяется наличие организации, записанной в карте, в списке разрешённых к обслуживанию организаций на терминале, обновляются лимиты по кошелькам (если они установлены), одновременно с этим отправляется запрос с номером карты на сервер для получения обновлений по карте.

Если на карте установлен ПИН-код, то устройство запросит его. (рис. 5.3-1) Пользователю необходимо ввести четырёхзначный код при помощи сенсорной клавиатуры. (рис. 4.4-1)

Если карта без ПИН-кода, то запустится процесс авторизации. (рис. 5.3-2)

Операцию авторизации можно пропустить нажатием клавиши «СТАРТ», устройство сразу перейдёт в режим выбора кошельков (см. п. 5.5).

Также можно отменить процесс авторизации нажатием клавиши «СТОП», устройство перейдёт в исходное состояние.

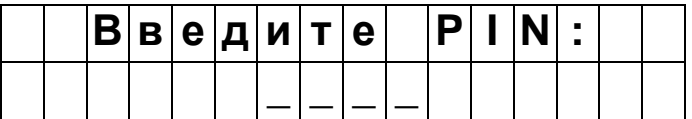

Рисунок 5.3-1. Запрос ПИН-кода.

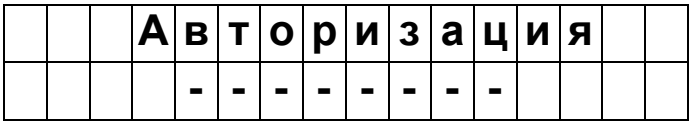

Рисунок 5.3-2. Процесс авторизации карты.

Если от сервера пришёл ответ с обновлением информации на карте устройство переходит в режим обновления информации на карте (см. п. 5.4).

Если для карты нет обновлений, ответ от сервера не пришёл или пользователь прервал клавишей СТАРТ этап обновления, устройство переходит в режим выбора кошельков (см.  $n. 5.5$ ).

5.4. Обновление информации на карте

При получении команды на обновление карты, терминал предлагает пользователю поднести карту для обновления. (рис. 5.4-1)

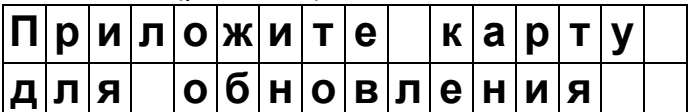

Рисунок 5.4-1. Обновление информации на карте.

После успешной записи информации на карту устройство переходит в режим выбора кошельков (см. п. 5.5).

## 5.5. Режим выбора кошельков

В данном режиме на экране терминала выводится информация о записанных на карту кошельках. (рис. 5.5-1).

|               |  | $ A $ <i>M</i> $ $ - $ 9 5 $ |  |  |  | 6 4 . 9 9 л |   |          |  |
|---------------|--|------------------------------|--|--|--|-------------|---|----------|--|
| O C T A T O K |  |                              |  |  |  |             | 3 | .  6 6 л |  |

Рисунок 5.5-1. Информация о кошельке

В левом верхнем углу показан порядковый номер кошелька на карте. Далее указывается сокращённое наименование продукта и баланс кошелька.

Во второй строке указан доступный остаток на текущий момент, который учитывает лимиты, установленные на карте.

Если текущий кошелёк является безлимитным, то баланс кошелька не указывается, а доступный остаток равен максимальной возможной дозе, которую можно отправить на ТРК.

Для переключения между кошельками используются клавиши «↑» и «↓» на сенсорной клавиатуре.

После определения кошелька с которого будет списываться топливо пользователь может задать дозу отпуска (см. п. 5.6) или запросить полный бак (см. п. 5.7).

Если на карте нет ни одного кошелька будет выведено сообщение «Нет доступных кошельков». (рис. 5.5-2). Через 5 секунд устройство перейдёт в исходный режим.

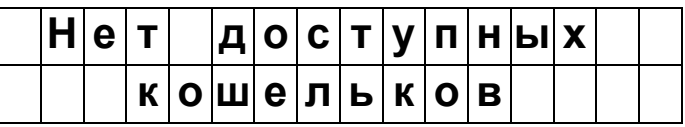

Рисунок 5.5-2. Процесс авторизации карты.

### **5.6. Отпуск топлива по заданной дозе**

Для задания дозы отпуска пользователю необходимо ввести необходимый объём при помощи сенсорной клавиатуры (цифры 0-9 и «\*»).

На экране в первой строке будет указан доступный остаток кошелька на текущий момент, который учитывает лимиты, установленные на карте. Во второй строке указывается объём, вводимый пользователем. (рис. 5.6-1)

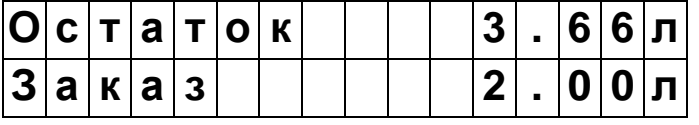

Рисунок 5.6-1. Ввод дозы отпуска.

**Важно!** Минимальная доза отпуска 2 литра.

**Важно!** Доза, вводимая пользователем не может превышать доступный остаток на кошельке.

В случае ошибки при вводе дозы необходимо нажать клавишу «СТОП» для сброса. При повторном нажатии клавиши «СТОП» устройство перейдёт в режим выбора кошельков.

Для подтверждения введённой дозы необходимо нажать клавишу «СТАРТ» на сенсорной клавиатуре. Устройство перейдёт в режим обновления информации на карте о балансе и лимитах. Необходимо поднести карту к терминалу для записи этой информации.

**Внимание!** При отмене операции обновления информации на карте клавишей «СТОП» терминал перейдёт в исходное состояние.

После успешного обновления информации на карте терминал переходит в режим налива топлива. (см. п. 5.8)

### **5.7. Отпуск топлива «Полный бак»**

Для отпуска топлива в режиме «Полный бак» пользователю необходимо нажать клавишу «П» на сенсорной клавиатуре.

Терминал перейдёт в режим обновления информации на карте о балансе и лимитах. Необходимо поднести карту к терминалу для записи этой информации.

- **Важно!** Доза, которую терминал отправляет на ТРК при нажатии на клавишу «П» устанавливается из параметров устройства.
- **Важно!** Если доза полного бака из параметров устройства превышает доступный остаток кошелька, то на ТРК будет отправлена доза равная доступному остатку кошелька.

**Внимание!** При отмене операции обновления информации на карте клавишей «СТОП» терминал перейдёт в исходное состояние.

После успешного обновления информации на карте устройство переходит в режим налива топлива. (см. п. 5.8)

#### **5.8. Режим налива топлива**

В этом режиме терминал отправляет запрошенную пользователем дозу на ТРК. После успешной установки дозы запускается процесс налива топлива.

На экране высвечивается бегущая доза налива. (рис. 5.8-1)

|  |  | Н∣а л и∣в |  |  |   |   |  |        |
|--|--|-----------|--|--|---|---|--|--------|
|  |  |           |  |  | 1 | 5 |  | '6 5 л |

Рисунок 5.6-1. Бегущая доза отпуска.

Для остановки отпуска топлива необходимо нажать клавишу «СТОП» на сенсорной клавиатуре.

Устройство выведет информацию о налитом объёме (рис. 5.6-2).

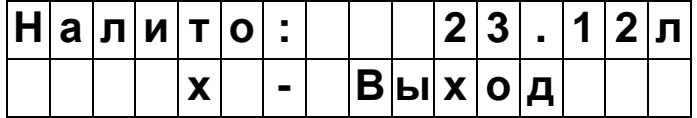

Рисунок 5.6-1. Бегущая доза отпуска.

Для возвращения в исходный режим необходимо нажать клавишу «СТОП» на сенсорной клавиатуре.

#### **5.9. Сервисный режим**

Данный режим необходим для проверки состояния терминала.

Для входа в сервисный режим терминала необходимо нажать и удерживать кнопку «\*» на сенсорной клавиатуре терминала.

Пункты меню переключаются по нажатию кнопок «↑» и «↓» .

Сервисное меню состоит из следующих пунктов:

- Текущие Дата/Время UTC; Указываются текущие дата и время.
- MCC/MNC коды сим-карты; Указываются MCC/MNC полученные от сим-карты. Если стоит значение 0, то терминал не смог запросить эти данные у сим-карты. Возможно сим-карта неисправна.
- Текущее состояние канала связи 1;
	- o В первой строке указывается порт сервера, к которому терминал будет пытаться подключиться. Также в первой строке указывается текущее состояние канала связи:
	- o SC (SOCKET\_CLOSE) канал связи закрыт, нет никакого подключения.
	- o SO (SOCKET\_OPEN) GPRS активирован.
	- o I (IDLE) подключение к серверу успешно произведено.
	- $\circ$  M (MAKE PACKET) производится формирование пакета на отправку серверу.
	- o S (SEND) производится отправка пакета с данными на сервер.
	- o R (RECEIVE) ожидание ответа от сервера на отправленный пакет.
	- o S (SLEEP) перезапуск модуля передачи данных. В случае определённого количества ошибок отправки пакета на сервер устройство переходит в этот режим.
	- o Во второй строке указывается адрес сервера, к которому терминал будет пытаться подключиться. Также в правом нижнем углу присутствует индикатор состояния работы модуля передачи данных «**◌**»:
		- После запуска этот индикатор моргает. Это означает что модуль передачи данных инициализируется и подключается к сети оператора. После этого индикатор должен погаснуть, это
		- означает, что модуль передачи данных настроен. ▪ Если во время работы устройства индикатор снова начинает моргать, это означает, что произошла потеря связи с сетью сотового оператора или какая-либо другая проблема с модулем. Устройство будет пытаться подключиться к сети. И после успешного подключения продолжит работу по отправке данных.

**Внимание!** При моргающем индикаторе состояния работы модуля показания текущего состояния канала связи считаются недействительными.

- Текущее состояние канала связи 2 (ничего не выводится);
- Пункт меню для перехода в режим конфигурации;
- Пункт меню для перехода в режим обновления ПО;

Для выхода из сервисного режима необходимо нажать клавишу «СТОП».